# Déballez l'appareil et vérifiez les composants

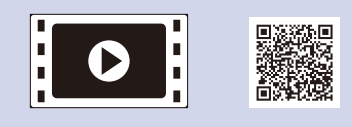

Lisez d'abord le Guide de sécurité du produit, puis lisez ce Guide d'installation rapide pour connaître la procédure d'installation adéquate.

### **REMARQUE :**

- • Le contenu de la boîte et la fiche d'alimentation CA peuvent varier d'un pays à l'autre.
- • Les illustrations dans ce Guide d'installation rapide montrent le modèle MFC‑L2700DW.
- • Vous devez acheter le câble d'interface adéquat pour l'interface que vous souhaitez utiliser.

#### **Câble USB**

Nous vous recommandons d'utiliser un câble USB 2.0 (type A/B) dont la longueur ne dépasse pas 6 pieds (2 mètres).

#### **Câble de réseau**

Utilisez un câble direct à paire torsadée de catégorie 5 (ou supérieure) pour un réseau Ethernet rapide 10BASE‑T ou 100BASE‑TX.

# Retrait des matériaux d'emballage et installation de la cartouche de toner

# Configuration de l'appareil pour les télécopies (pour les modèles MFC seulement)

Si vous ne prévoyez pas utiliser la fonction de télécopie de cet appareil, passez à l'étape **[6](#page-0-0)**.

**A**

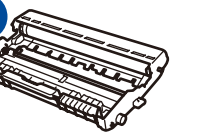

**Unité de tambour** (pré‑installée)

### Chargement de papier dans le bac à papier 2

#### <span id="page-0-0"></span>Connexion de l'appareil à votre ordinateur/appareil mobile 6

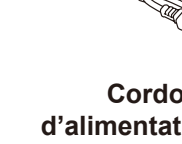

**Cordon d'alimentation CA** (pour certains modèles seulement)

Connexion du cordon d'alimentation et mise en marche de l'appareil 3

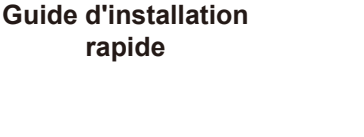

**CD‑ROM**

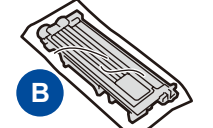

**Cartouche de toner de démarrage**

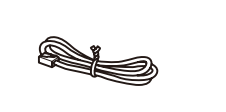

**Cordon de ligne téléphonique** (pour les modèles MFC)

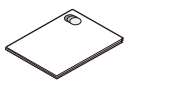

**Guide de sécurité du produit**

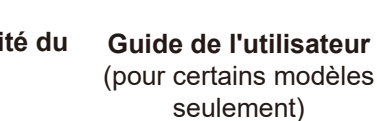

## **A. Connexion du cordon de ligne téléphonique**

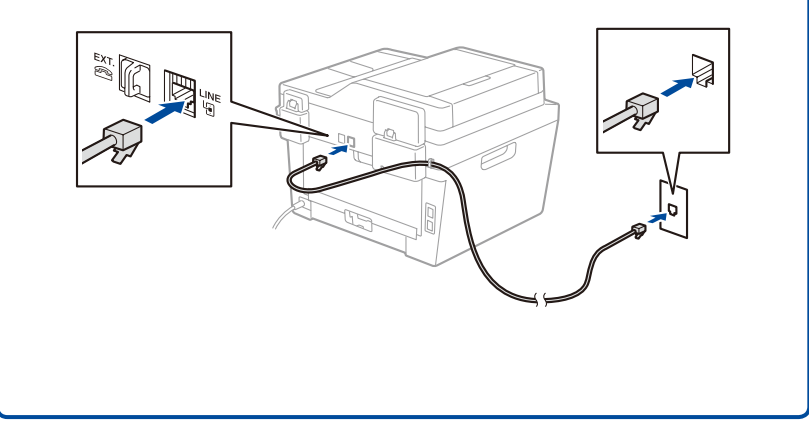

5

1

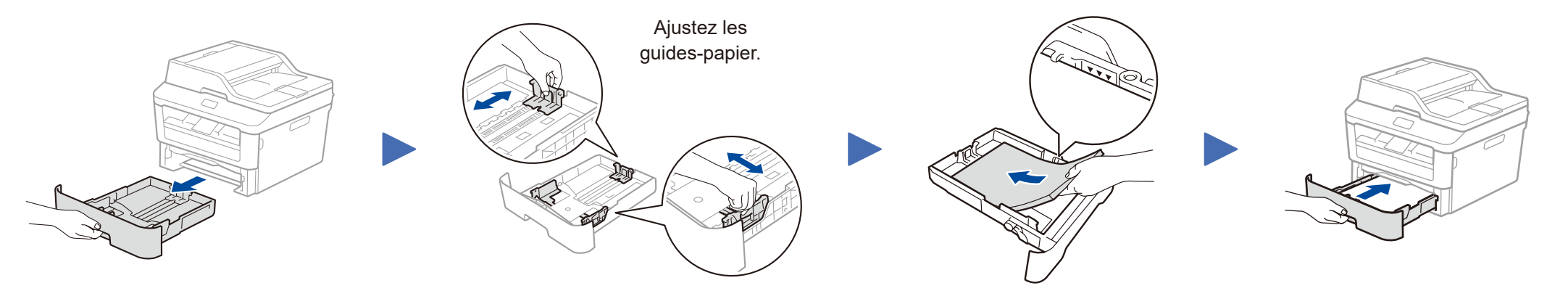

- • PC Windows® avec lecteur de CD-ROM, passez à l'étape **[6A](#page-1-0)**
- • PC Windows® sans lecteur de CD-ROM, passez à l'étape **[6B](#page-1-1)**
- • Macintosh, passez à l'étape **[6B](#page-1-1)**

**C** Les plus récents manuels sont disponibles dans le Brother Solutions Center (Centre de solutions Brother) : [solutions.brother.com/manuals.](solutions.brother.com/manuals)

• Utilisateurs d'appareil mobile avec point d'accès/routeur prenant en charge WPS/AOSS™, passez à l'étape **[6C](#page-1-2)**

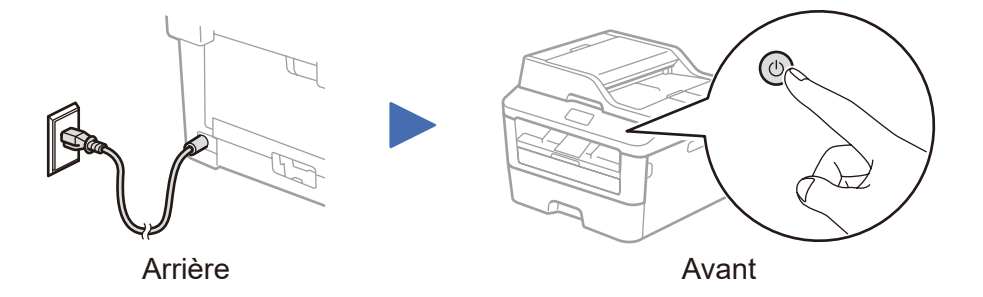

Sélection de la langue de votre choix (si nécessaire)

**1.** (Modèle DCP)

a. Appuyez sur **Menu**.

b. Appuyez sur ▲ ou ▼ pour afficher General Setup (Prog. Général), puis

- appuyez sur **OK**.
- c. Appuyez sur ▲ ou ▼ pour afficher Local Language (Langue locale), puis appuyez sur **OK**.
- (Modèle MFC) Appuyez sur **Menu**, **0**, **0**.
- **2.** Appuyez sur ▲ ou ▼ pour sélectionner la langue de votre choix, puis appuyez sur **OK**.
- **3.** Appuyez sur **Arrêt/Sortie**.

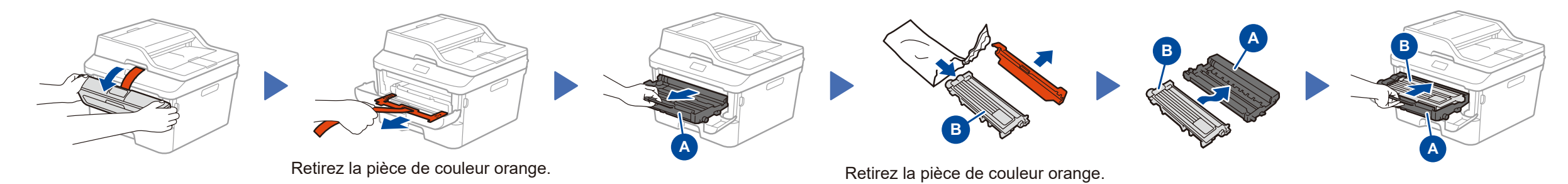

4

### **B. Réglage de la date et de l'heure**

- **Date**
- **1.** Appuyez sur **Menu**, **0**, **1**, **1**.
- **2.** Entrez les deux derniers chiffres de l'année sur le pavé numérique, puis appuyez sur **OK**.
- **3.** Entrez les deux chiffres du mois sur le pavé numérique, puis appuyez sur **OK**.
- **4.** Entrez les deux chiffres du jour sur le pavé numérique, puis appuyez sur **OK**.

#### **Format d'heure**

**1.** Appuyez sur ▲ ou ▼ pour sélectionner Horloge 12 h ou Horloge 24 h, puis appuyez sur **OK**.

#### **Heure**

- **1.** Entrez l'heure en utilisant le pavé numérique, puis appuyez sur **OK**.
	- 12 heures seulement
	- Appuyez sur ▲ ou ▼ pour sélectionner AM ou PM, puis appuyez sur **OK**.
- **2.** Appuyez sur **Arrêt/Sortie**.

Visionnez nos vidéos dans la section des questions fréquemment posées (FAQ) pour obtenir de l'aide concernant la configuration de votre appareil Brother : <solutions.brother.com/videos>.

# Guide d'installation rapide

# **brother**

## **DCP‑L2520DW / DCP‑L2540DW / MFC‑L2700DW**

Tous les modèles ne sont pas offerts dans tous les pays.

> Version A CAN-FRE

# <span id="page-1-0"></span>Configuration à l'aide du CD-ROM (Windows®)

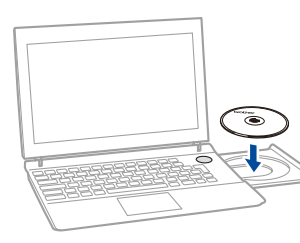

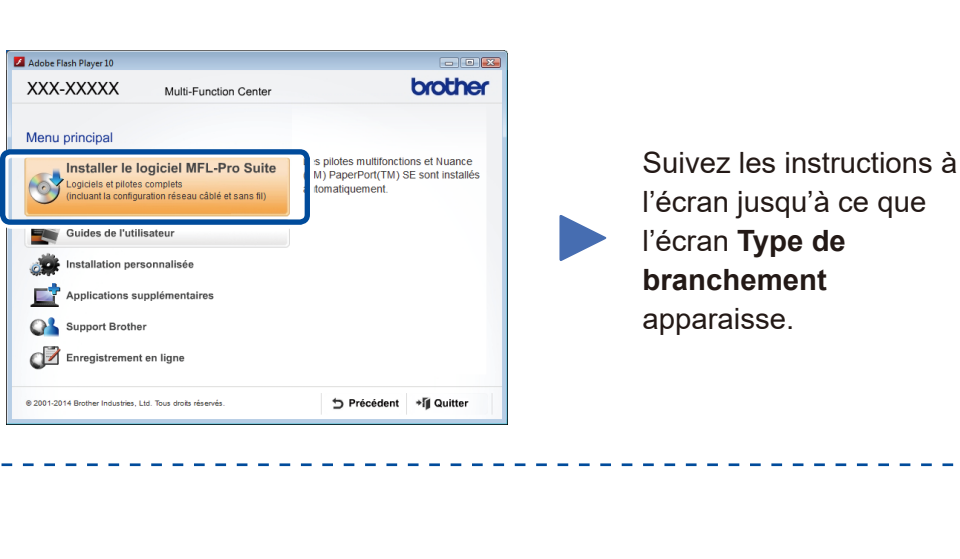

6A

Téléchargez l'ensemble complet de pilotes et de logiciels à partir du Brother Solutions Center (Centre de solutions Brother). (Pour Windows®) <solutions.brother.com/windows>

(Pour Macintosh) <solutions.brother.com/mac>

Si votre point d'accès/routeur LAN sans fil prend en charge la configuration sans fil (par pression sur un bouton) automatique (WPS/AOSS™), vous pouvez configurer votre appareil sans utiliser un ordinateur.

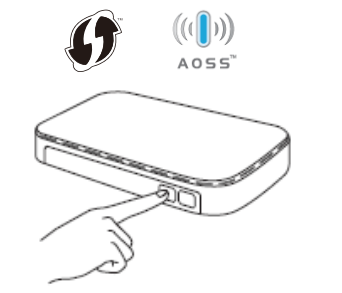

Après avoir téléchargé l'ensemble de pilotes et de logiciels, suivez les instructions à l'écran jusqu'à ce que l'écran **Type de branchement** apparaisse. Reportez-vous à **[6A](#page-1-0)** *[Configuration à l'aide du CD-ROM \(Windows®\)](#page-1-0)*.

#### **WiFi** Configuration sans fil par pression sur un bouton pour les appareils mobiles

### Type de branchement

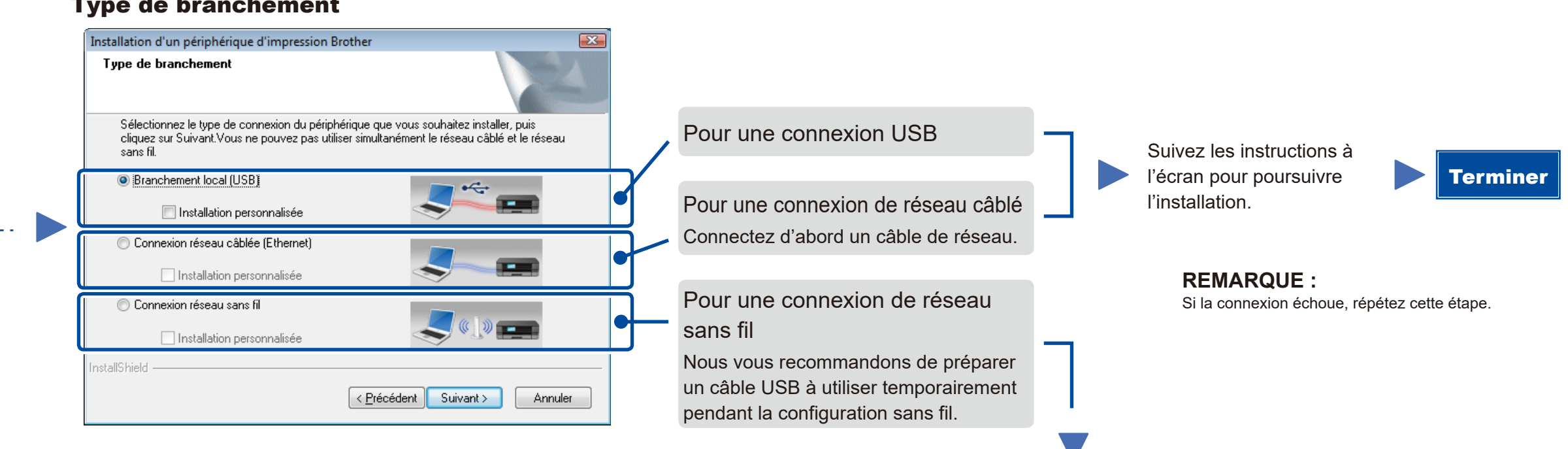

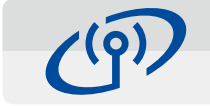

## Connexion de réseau sans fil

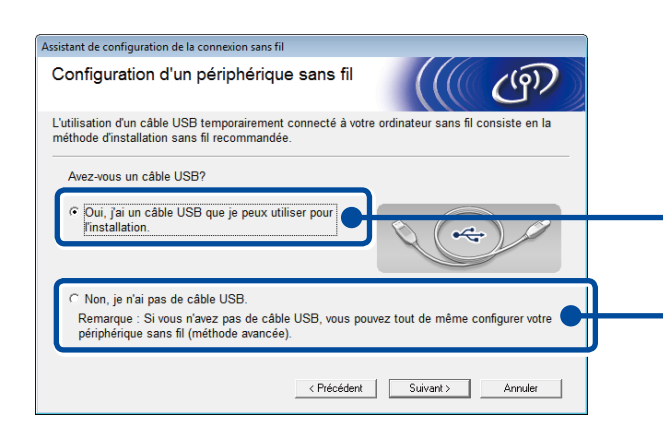

#### **[Recommandée]**

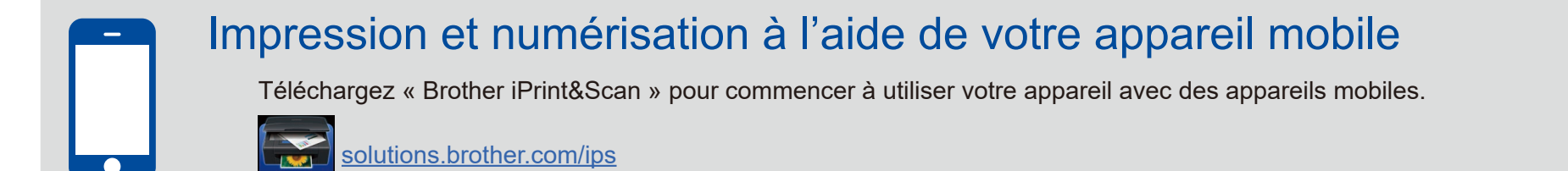

**Sélectionnez cette option si vous avez un câble USB à utiliser temporairement pendant la configuration sans fil.**

Sélectionnez cette option si vous n'avez pas de câble USB.

Suivez les instructions à l'écran pour poursuivre l'installation.

#### **REMARQUE :** Si la connexion échoue, répétez cette étape.

<span id="page-1-1"></span>Configuration sans le CD-ROM (Windows® sans lecteur de CD-ROM ou Macintosh)

# 6C

<span id="page-1-2"></span> $\hat{\mathcal{L}}$ 

6B

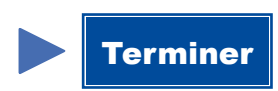

Appuyez sur le bouton WPS ou AOSS™ de votre point d'accès/routeur LAN sans fil.

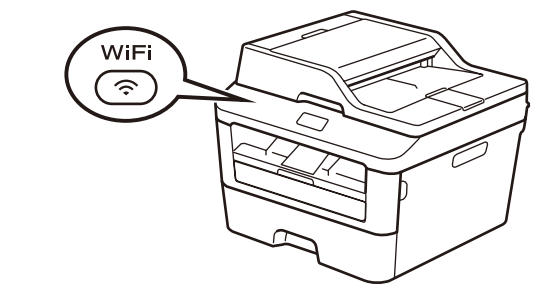

Appuyez sur le bouton **WiFi** de votre appareil.

La configuration sans fil est maintenant terminée.

#### **REMARQUE :**

Avant d'utiliser votre appareil avec votre appareil mobile, téléchargez « Brother iPrint&Scan ».

#### **REMARQUE:**

Si l'écran Brother ne s'affiche pas automatiquement, accédez à **Ordinateur (Poste de travail)**. (Pour Windows® 8 : cliquez sur l'icône (**Explorateur de fichiers**) dans la barre des tâches, puis accédez à **Ordinateur**.)

Double-cliquez sur l'icône de CD-ROM, puis double-cliquez sur **start.exe**.